# **EC-Council セキュリティエンジニア養成講座 iLabsアカウント登録手順**

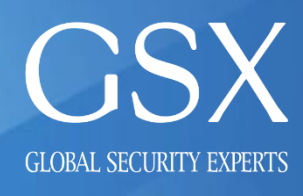

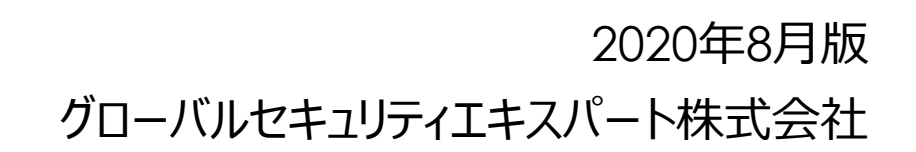

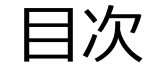

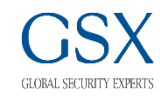

## 1.EC-Councilのトレーニングを初めて受講される方

## 2.既にEC-Councilのトレーニングを受講されたことがある方

## 3.接続テスト及びシステム要件について

## 4.iLabsが正しく表示されない場合

### 1. EC-Councilのトレーニングを初めて受講される方 (1/3)

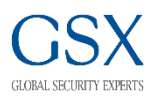

1.以下のURLにアクセスしてご登録をお願いいたします。

https://eccouncil.learnondemand.net/User/Register?OrganizationId=1133

※必ずこちらのURLからご登録をお願いいたします。

※こちら以外のURLから登録された場合、アカウント情報の紐づけが正しく行われずTraining Keyが有効化できな いなど不具合が起こります。

## 1. EC-Councilのトレーニングを初めて受講される方 (2/3)

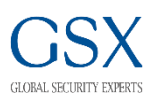

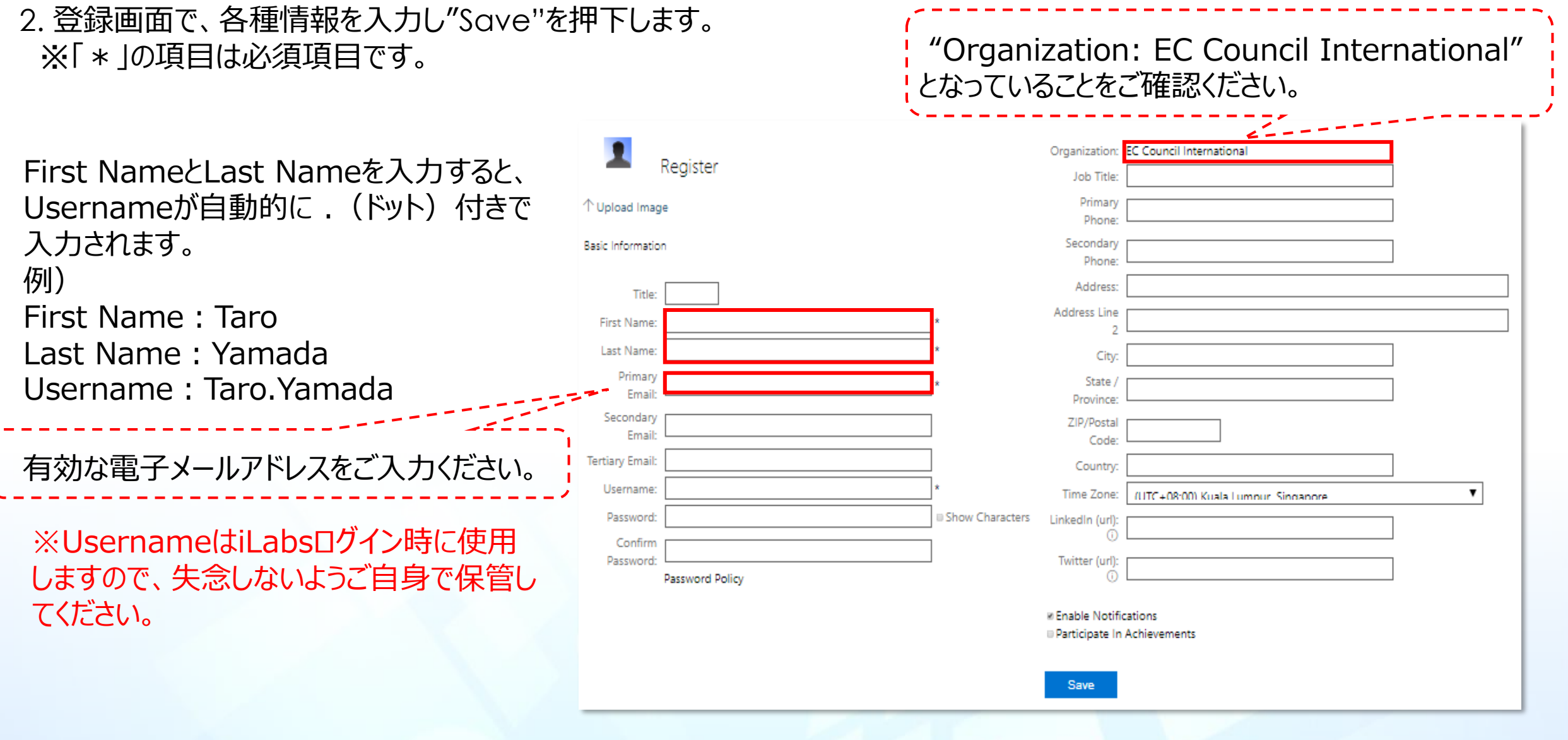

## 1. EC-Councilのトレーニングを初めて受講される方 (3/3)

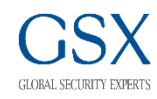

#### 3.以下の画面で、"Redeem Training Key"を押下します。

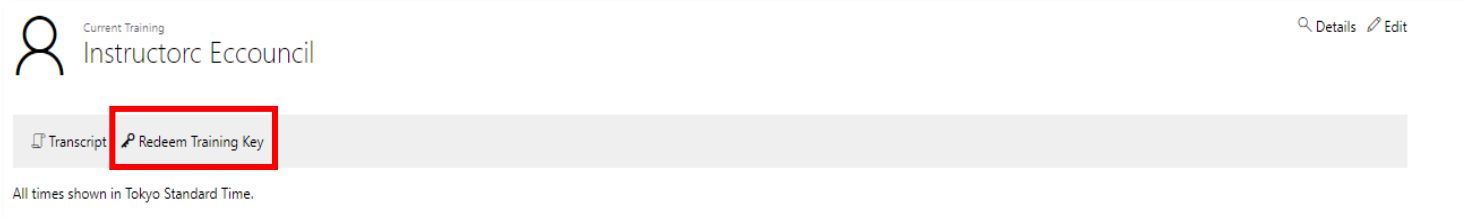

4.以下の画面で、Training Keyを入力し" Redeem Training Key"を押下します。 ※Training Keyはメールでお送りしております受講証の"iLabs Training Key"を参照してください。

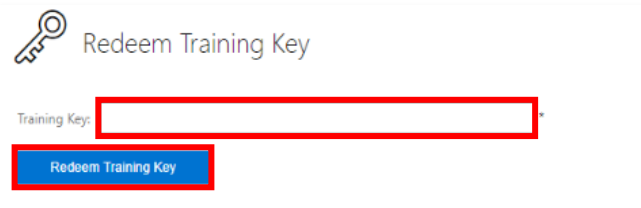

### 5.以下の画面が表示されたら、iLabs演習が開始可能となります。

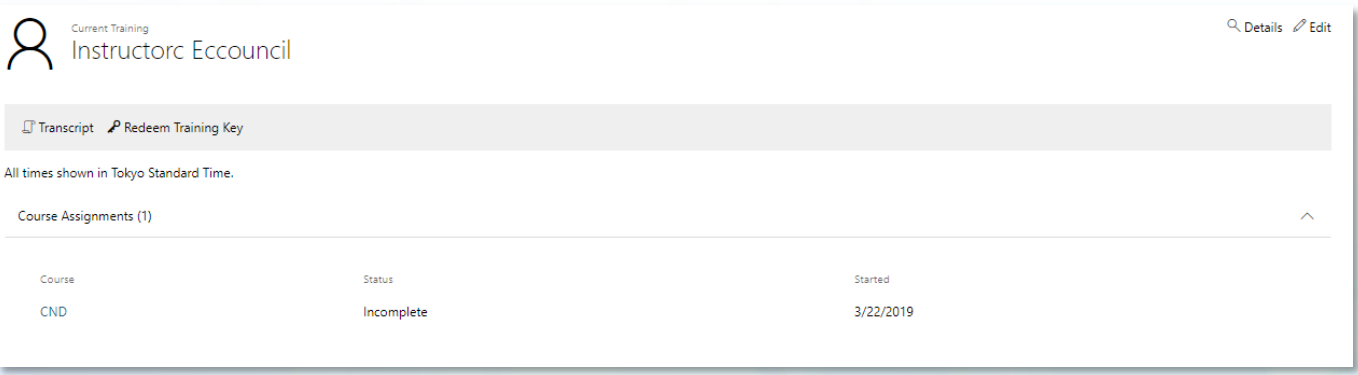

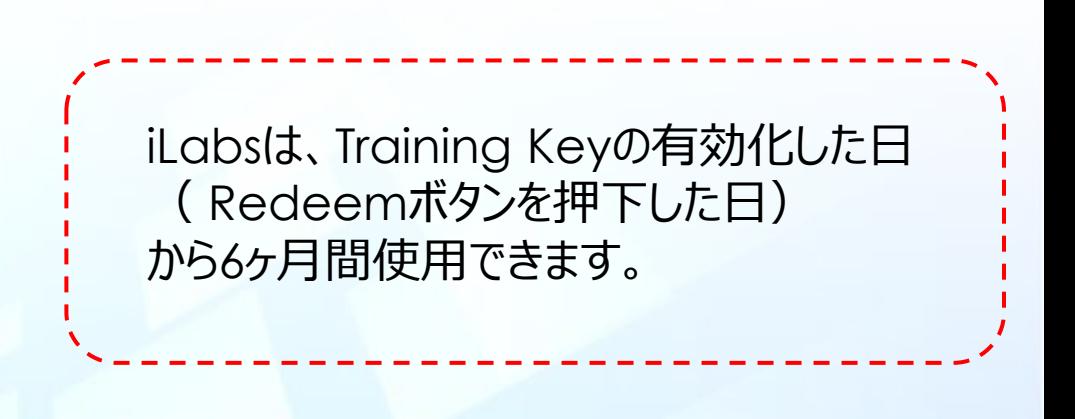

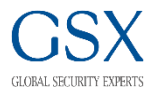

#### 1.以下のURLにアクセスします。

https://eccouncil.learnondemand.net/User/Login?ReturnUrl=%2f

2.以下の画面で、"Sigh In"を押下します。

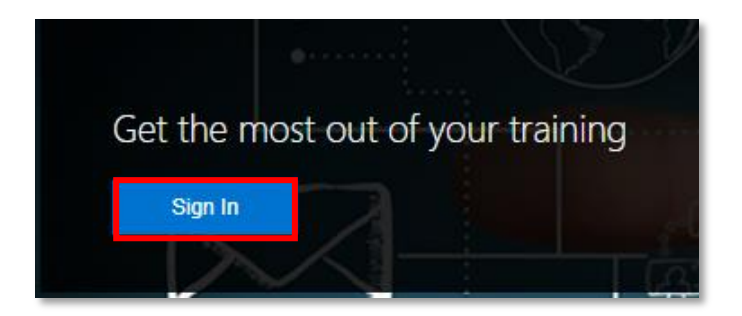

3.以下の画面で、以前に使用したUsernameとパスワードを入力し、"Sign In"を押下します。

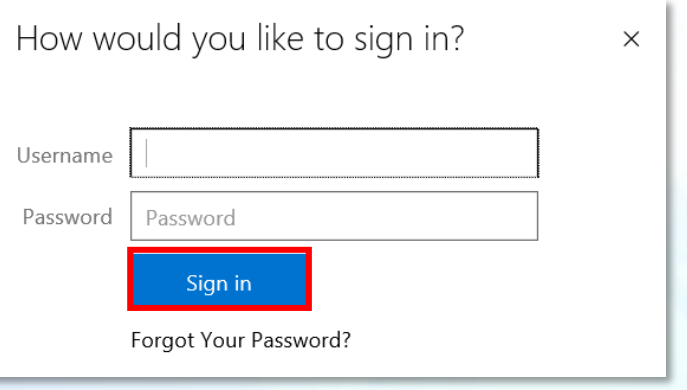

### 2. 既にEC-Councilのトレーニングを受講されたことがある方 (2/2)

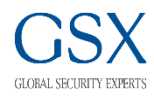

### 1..以下の画面で、"Redeem Training Key"を押下します。

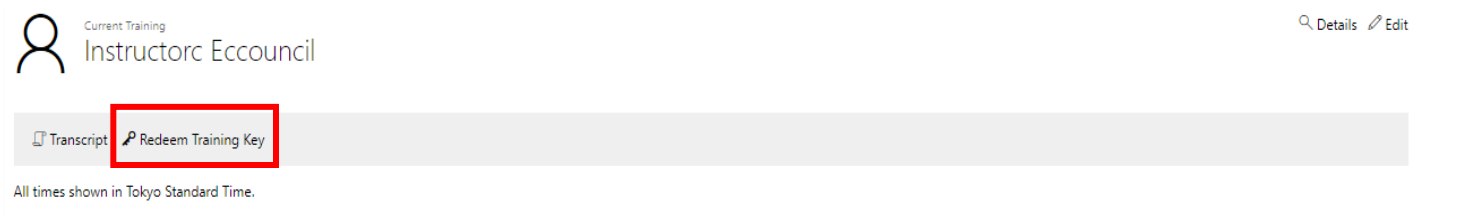

2.以下の画面で、Training Keyを入力し" Redeem Training Key"を押下します。 ※Training Keyはメールでお送りしております受講証の"iLabs Training Key"を参照してください。

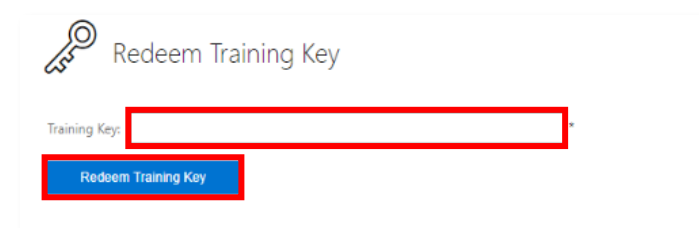

### 3.以下の画面が表示されたら、iLabs演習が開始可能となります。

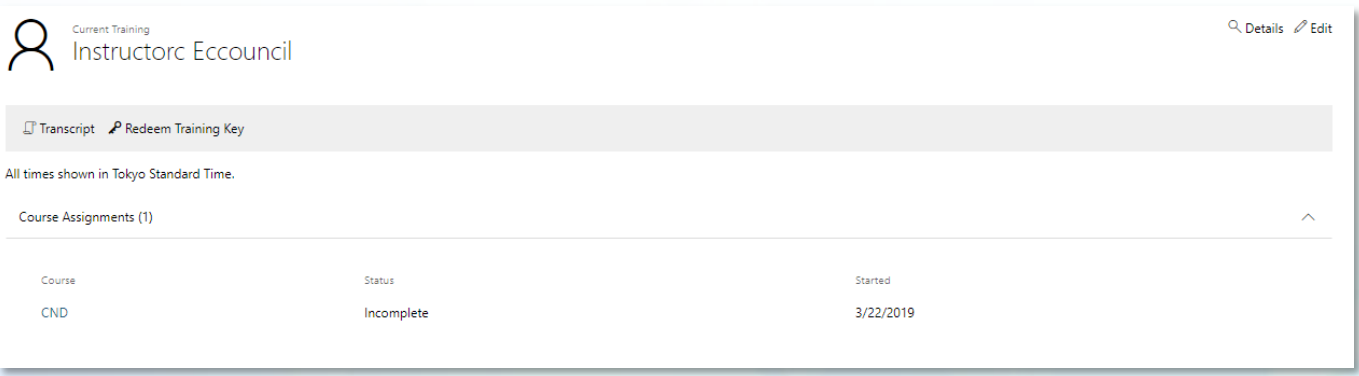

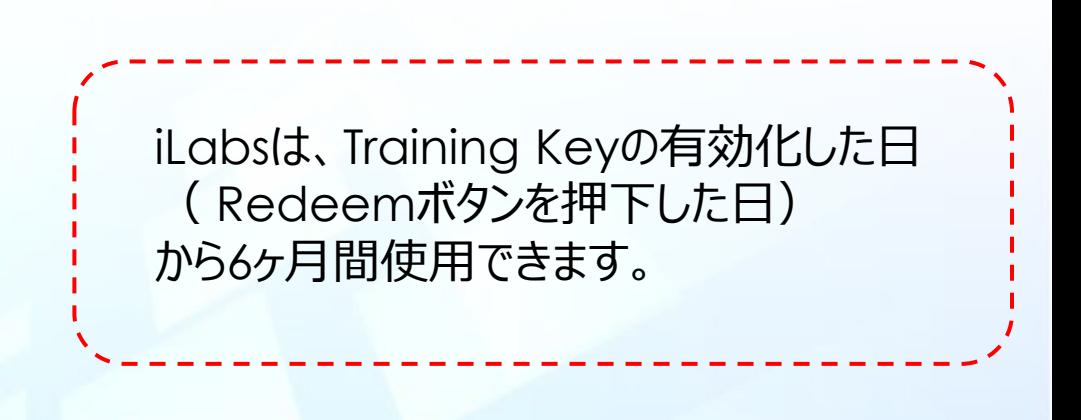

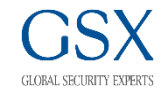

• 以下のURLから接続テストを実施いただけます。

https://labondemand.com/Launch/122B02AA

• システム要件の詳細は以下URLからご確認いただけます。

https://docs.learnondemandsystems.com/tms/connectivity-requires.md

### 4.iLabsが正しく表示されない場合 (1/2)

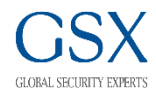

#### iLabs上で画面が正しく表示されない場合は以下の方法をお試しください。

□方法1 : ブラウザのオプションや拡張コントローラーを使用する ローカルセットアップによって異なりますが、以下のいずれかで解決する場合があります。

> A. Ctrlキーを押しながらマウスのスクロールホイールまたはブラウザのオプションを使用して、 インターネットブラウザ内でズーム率を変更します(90%推奨ですが、場合によっては、上下に移動する必要があります)。

B.[表示]メニューの[全画面]オプションを使用すると、画面が最も広くなります。 これは、ラボをQAする必要がある場合に適しています。

C.別のブラウザに切り替えます。 Internet Explorerでのみ利用可能な拡張コントローラーの使用をお勧めします。 ただし、別のブラウザでより良い結果を見つけることができます。 ラボ内でコントローラーを切り替えるには:[サポート]タブをクリックし、[マシンコントローラードロップダウン]をクリックして、他のいずれかを選択します。

□方法2 : 解像度を変更する

- 1. 解像度の自動調整オプションを無効(チェック解除)にします。
- 2. ローカルマシンの解像度が900ピクセル以上であることを確認します。 ラボウィンドウが最大化されていることと、仮想マシンの解像度がデスクトップの解像度とほぼ一致していることを確認してください。 これにより、マシンウィンドウが大きくなり、管理しやすくなります。

□方法3 : システム環境設定を変更する ( macOSをお使いの場合) システム環境設定>ディスプレイ>内臓Retinaディスプレイのディスプレイタブ>解像度「スペースを拡大」を選択

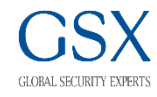

方法1~3で解決しない場合は、以下の情報を記載いただき受講されたトレーニングセンターまで メールでお問い合わせください。

- コンピュータ、タブレット等端末のタイプとモデル
- OSのバージョン
- お試しいただいたブラウザ
- OS内の画面解像度設定